# GUIA DIGITAL DO PNLD

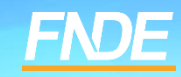

# **GUIA PNLD**

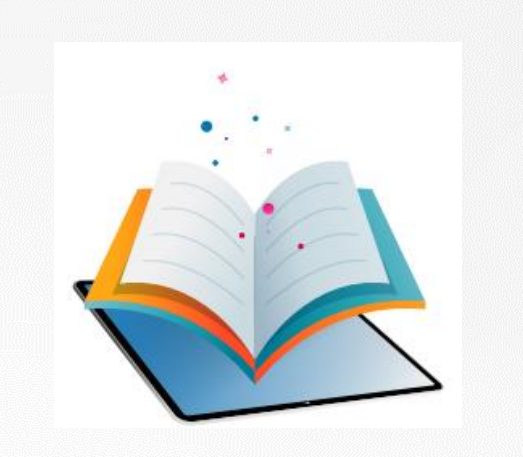

- ✓ O Guia do PNLD é o documento oficial que orienta a escolha pelas escolas públicas brasileiras. Nele estão contidas as resenhas das obras, orientações sobre o registro da escolha e informações sobre o acesso ao sistema de escolha.
- ✓ Antes de registrar a escolha, é essencial que os professores analisem as resenhas apresentadas no Guia e as próprias obras, que são disponibilizados na íntegra. O objetivo é verificar que materiais estão de acordo com a realidade pedagógica da escola.

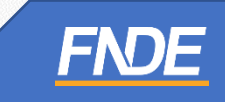

### ACESSANDO O GUIA ONLINE

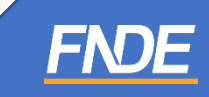

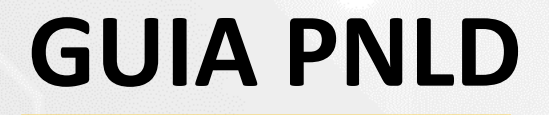

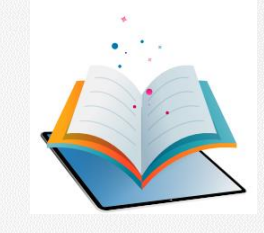

 $\checkmark$  O Guia do PNLD 2024 – Objeto 1 – Obras Didáticas pode ser consultado em: https://pnld.nees.ufal.br/pnld 2024 objeto1 obras didaticas/inicio.

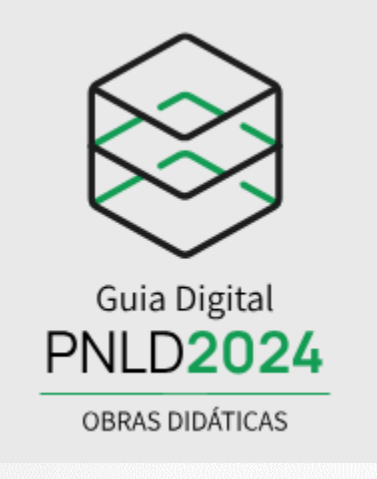

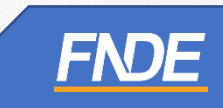

### **GUIA PNLD**

### Ao clicar em "Início", indique a categoria e a área/componente que deseja pesquisar.  $\checkmark$

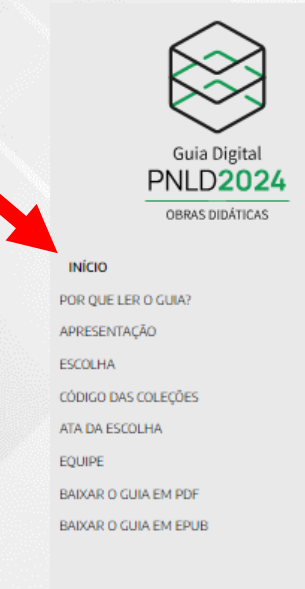

### Prezado (a) Professor (a),

O Guia Digital é a porta inicial para que possam conhecer as coleções didáticas submetidas à inscrição no PNLD 2024, que foram avaliadas por diversos profissionais da educação, os quais realizaram uma análise de excelência, baseada nos princípios éticos, políticos e estéticos da educação nacional, buscando atender às necessidades da educação pública brasileira, em conformidade com os objetivos da legislação da Educação Básica.

O livro didático é um artefato cultural porque agrega tanto a historicidade sobre os meios e modos como seres humanos foram consolidando a sua existência, quanto por contemplar as novidades que circulam pelos contextos socioculturais atuais, por exemplo, as tecnologias digitais e os debates sobre as diversidades de raça-etnia, o respeito pelo outro e a sociedade democrática. Na condição de artefato cultural, o livro didático ac uma multiplicidade de ideias, relações, conflitos, desejos emanados pelos atores que integram a dinâmica comunidade escolar.

As coleções aprovadas no PNLD 2024, darão o acesso dos estudantes à diversidade cultural, histórica e tradições que podem engrandecer o conhecimento e a compreensão da riqueza e da complexidade das culturas que integram as realidades de diferentes povos habitantes do planeta Terra. Tal acesso faculta a construção de repertórios culturais robustos e fundamentados sobre a ideia de que a construção da identidade de qualquer ser humano passa, inexoravelmente, pela valorização da diversidade e da complexidade cultural.

Compuseram as coleções didáticas o Livro Impresso do Estudante (LE), Manual Impresso do Professor (MP), Livro Digital-interativo do Estudante (LEI) e Manual Digital-interativo do Professor (MPI), sendo esses materiais didáticos divididos em 4 volumes, um para cada série dos anos finais do Ensino Fundamental.

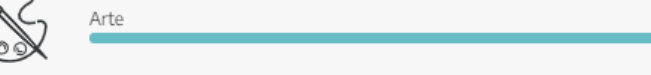

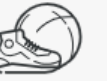

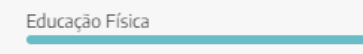

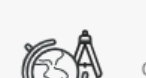

Geografia

Ciências

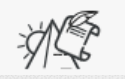

História

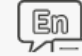

Língua Inglesa

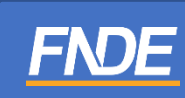

## **GUIA PNLD**

✓ Clique na obra que deseja analisar para visualizar a resenha completa, descrição, análise e a obra na íntegra. **Obs:** Todos os anos/séries das coleções estão disponibilizados na íntegra no guia. As imagens das capas dos livros são meramente ilustrativas.

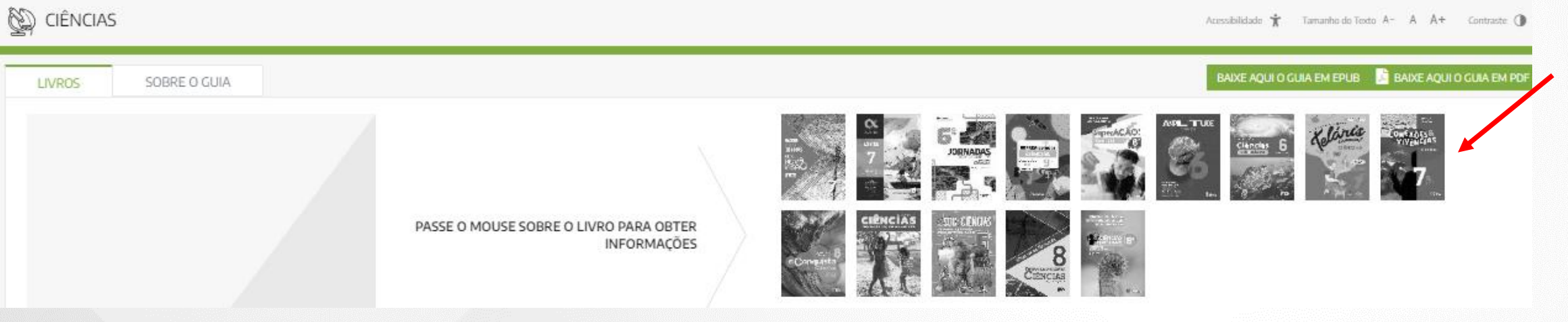

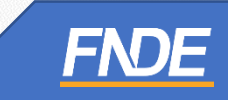

# **GUIAPNLD**

✓ Ao selecionar a obra, para visualizar o conteúdo completo do material aprovado, clique em "Acesse o Livro" para visualizar a obra na íntegra.

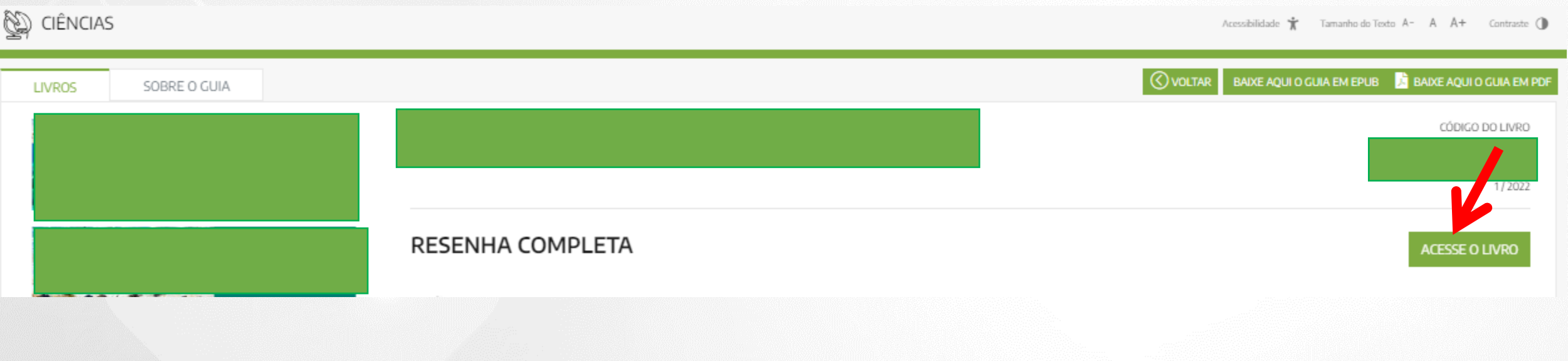

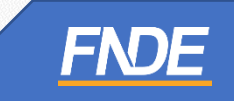

# **GUIAPNLD**

Ao clicar em "ACESSE O LIVRO", os professores e gestores serão direcionados ao Portal do  $\checkmark$ Livro Digital (https://pnld.fnde.gov.br/login).

Programa Nacional do Livro e do Material Didático **PNLD** 

Portal do Livro Digital

Ao utilizar nossos servicos, você concorda com a nossa política de privacidade. Para mais informações, clique aqui

Seja bem-vindo ao Portal do Livro Digital do PNLD!

Legislação Acesso à Informação Acessibilidade | ∩

**Prossequir** 

Para acessar o Portal do Livro Digital do PNLD, utilize sua contagov.br.

Uma conta gov.br garante a identificação de cada cidadão que acessa os serviços digitais do governo federal.

### Entrar com gov.br

A forma de acesso ao Portal do Livro Digital do PNLD agora é por meio de sua conta gov.br Clique aqui para saber como acessar.

Para ler o livro, faça download do Thorium Reader Download MacOs Download Windows Download Linux compativel com Debian Download Linux compativel com várias versões

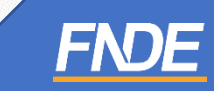

# **ACESSANDO O PORTAL DO**

### **LIVRO DIGITAL**

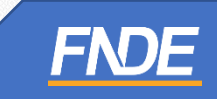

### **GUIAPNLD**

- ✓ Para acessar o Portal do Livro Digital do PNLD, utilize sua conta **GOV.br**.
- ✓ A conta **GOV.br** garante a identificação de cada cidadão que acessa os serviços digitais do governo federal.
- ✓ Os professores e gestores deverão clicar em **''Entrar com GOV.br''** para ter acesso as obras na íntegra do PNLD 2024 – Objeto 1 – Obras Didáticas.

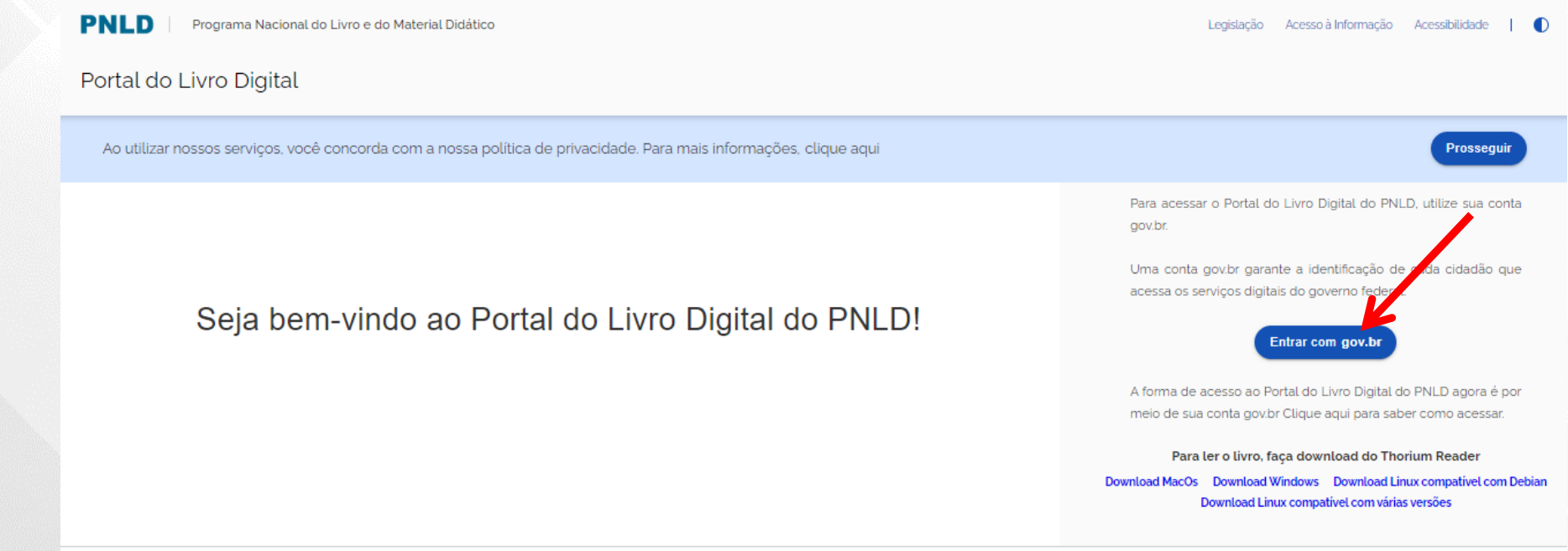

- ✓ Ao clicar em ''Entrar com GOV.br'', os professores e gestores serão redirecionados ao site <https://sso.acesso.gov.br/login>
- ✓ Insira o seu CPF no campo indicado e clique em ''**CONTINUAR''**:

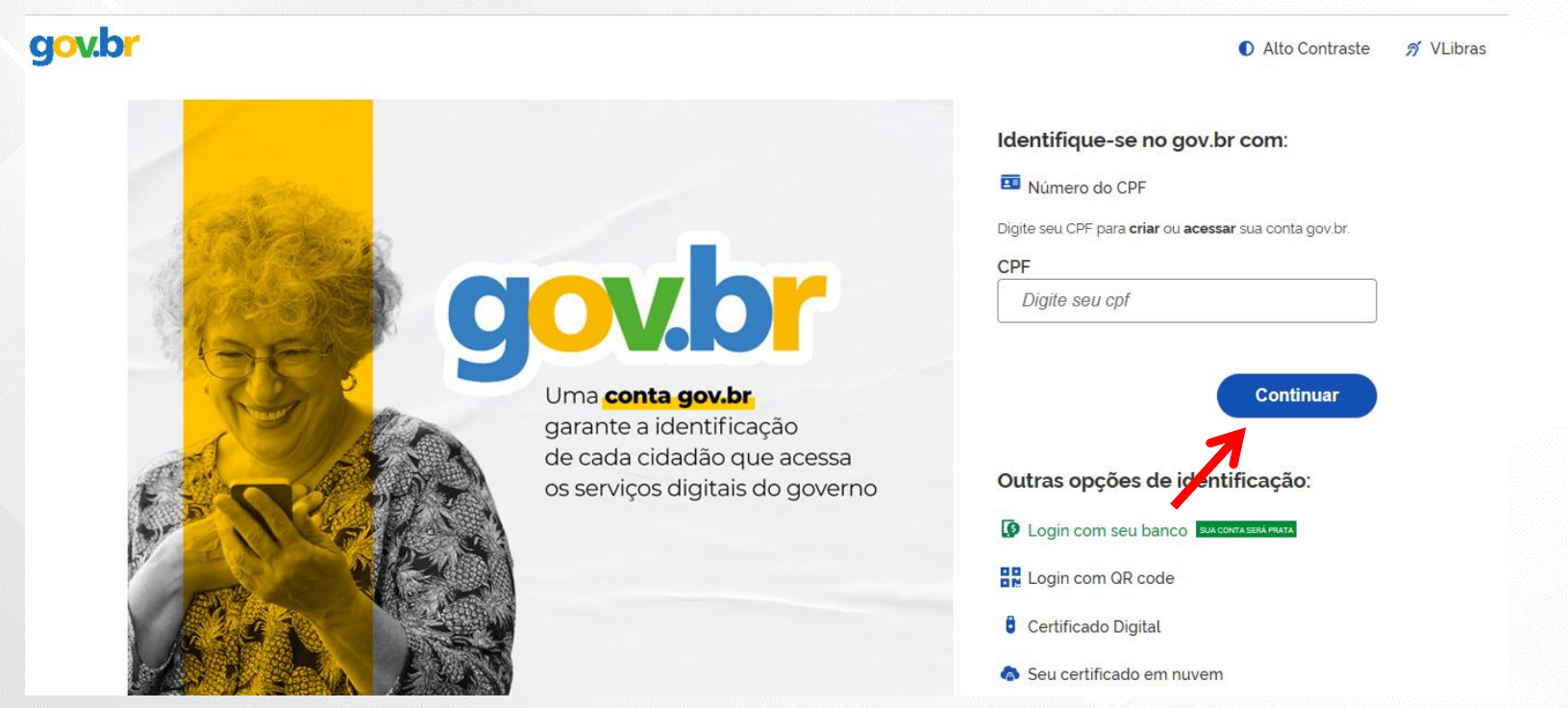

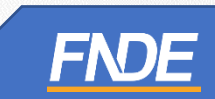

- ✓ Ao clicar em ''Entrar'', os professores deverão **autorizar o uso de dados pessoais** para acessar o Portal do Livro.
- ✓ Clique em "Autorizar".

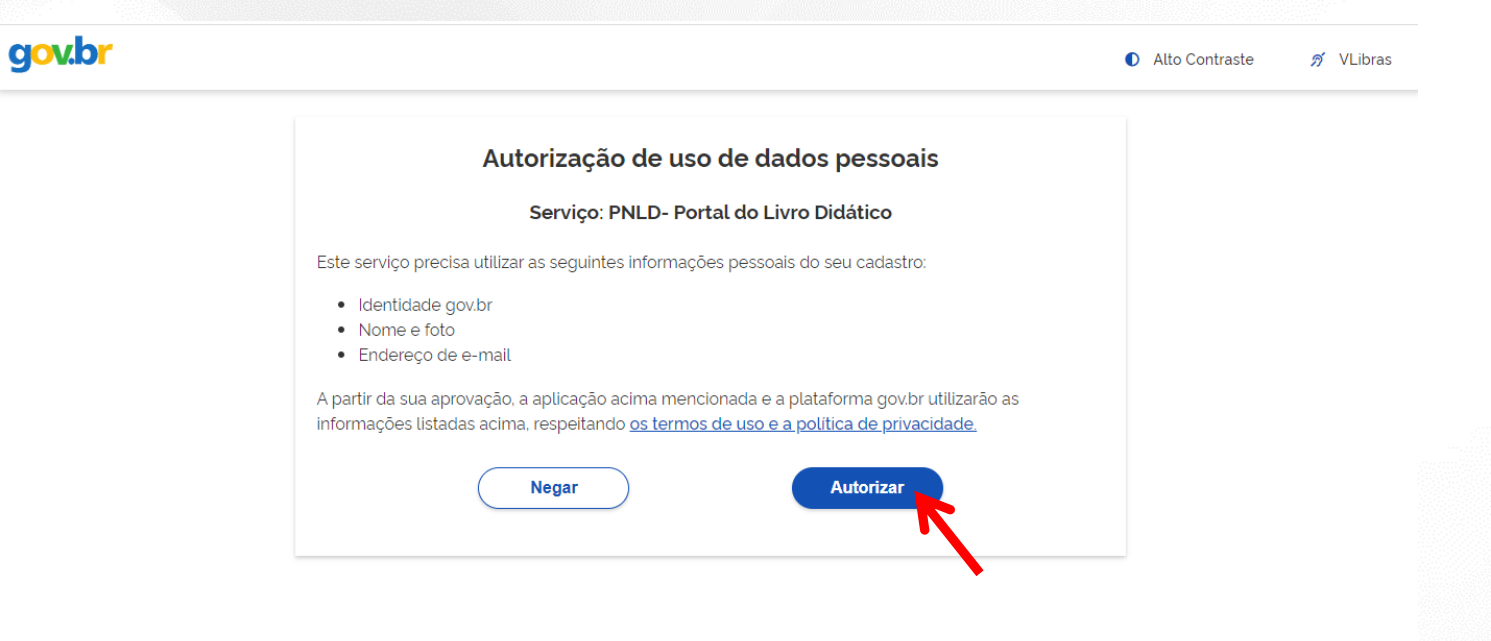

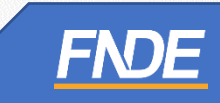

### **SOLICITANDO ACESSO PARA**

### **PROFESSOR**

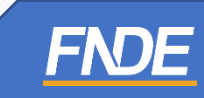

- Ao clicar em "Entrar", os professores deverão vincular o seu perfil de acesso ao Portal do Livro à uma unidade de ensino para visualizar as obras na íntegra.
- Leia cuidadosamente o "Termo de uso e política de privacidade pessoa física" e o "Termo de  $\checkmark$ consentimento de uso dos dados" e clique em "Recusar" ou "Aceitar".

Termo de uso e política de privacidade pessoa física

### Termos de Uso - Portal do Livro Digital

Neste documento são apresentados os termos e condições de uso do Portal do Livro Digital do PNLD ("Portal da Educação ("FNDE") no âmbito de sua competência de operacionalizar o Programa Nacional do Livro e do N

Em linhas gerais, nesse documento estão elencadas as regras para utilizaçãodo Portal

### 1. CARACTERÍSTICAS GERAIS DO PORTAL

O Portal é gerenciado pelo Fundo Nacional de Desenvolvimento da Educação ("FNDE"). Autarquia Federal y é operacionalizado o Programa Nacional do Livro e do Material Didático - PNLD (cabe aqui incluir a RNP tamb

O Portal tem como objetivo disponibilizar materiais adquiridos no âmbito do PNLD às escolas públicas da edie gestores escolares, de forma gratuita e em formato digital.

### 2. ACESSO E UTILIZAÇÃO DO PORTAL

Para a utilização do Portal, é necessária a autenticação do usuário via acesso integrado com a plataforma govi

O uso do Portal envolve três perfis de usuários:

· Diretor(a): usuário responsável pela aprovação dos pedidos de inclusão de professores e pelo unidade de ensino no Portal.

· Professor: usuário que, mediante prévio cadastro e aprovação pelo representante da unidade ( materiais do PNLD.

Estudente: un debe en académite estable de académie a de

4. DIREITOS AUTORIAIS E CONEXOS. Todas as obras e materiais educacionais disponibilizados no Portal são de propriedade exclusiva dos respectivos autores, detentores de direitos autorais, sendo destinados exclusivamente ao uso não comercial, em conformidade com as finalidades do Portal e com as disposições previstas na Lei Federal nº 9.610/1998 (Lei de Direitos Autorais).

É vedado aos Usuários reproduzir, publicar, alugar, vender, transferir, distribuir, oferecer ou expor qualquer cópia, parcial ou integral, de quaisquer dos materiais disponibilizados no Portal, ressalvada a utilização no contexto escolar, desde que respeitados os limites da legislação aplicável.

5. SEGURANCA E DISPONIBILIDADE. Para adisponibilização do Portal e manutenção da infraestrutura, sistemas e bases de dados, foram adotadas medidasde segurança físicas, eletrônicas e operacionais com o obietivo de prevenir a ocorrência de acessos não autorizados e/ou situações acidentais ou ilícitas de destruição, perda, alteração, comunicação ou difusão, nos termos da Política Nacional de Segurança da Informação.

Ainda assim, não é possível assegurar - de forma absoluta - que o Portal se manterá livre de interrupções e/ou ações indevidas por parte de terceiros. Nesse sentido, embora o Portal tenha como pressuposto a disponibilidade contínua, não se pode assegurar que as funcionalidades estarão disponíveis de modo ininterrupto, sendo possível a ocorrência de instabilidades ou indisponibilidades decorrentes de questões diversas de ordem técnica, as quais devem ser esperadas pelos usuários, tais como a realização de manutenção dos servidores, ajustes emergenciais aos sistemas de informação, entre outros.

### 6. CONDICÕES GERAIS, CANAL DE CONTATO E ATUALIZAÇÕES.

Em caso de dúvidas, sugestões ou reporte de problemas técnicos relacionados ao Portal, você poderá entrar em contato com o FNDE através do(s) seguinte(s) canal(is): Serviço de Atendimento ao Cidadão através do telefone: 0800-616161 ou e-mail: ouvidoria@fnde.gov.br

A concordância com os Termos de Uso é condição necessária para a utilização do Portal.

Estes Termos poderão sofrer atualizações e ajustes a gualquer tempo. Caso haja atualização relevante nas condições de uso e acesso do Portal, utilizaremos os meios disponíveis para informar os usuários quanto ao teor is alterações.

**Aceitar** 

Recusal

Termo De Consentimento De Uso Dos Dados

- ✓ Preencha os dados complementares:
- $\checkmark$  Selecione a UF da sua escola.

### Dados complementares

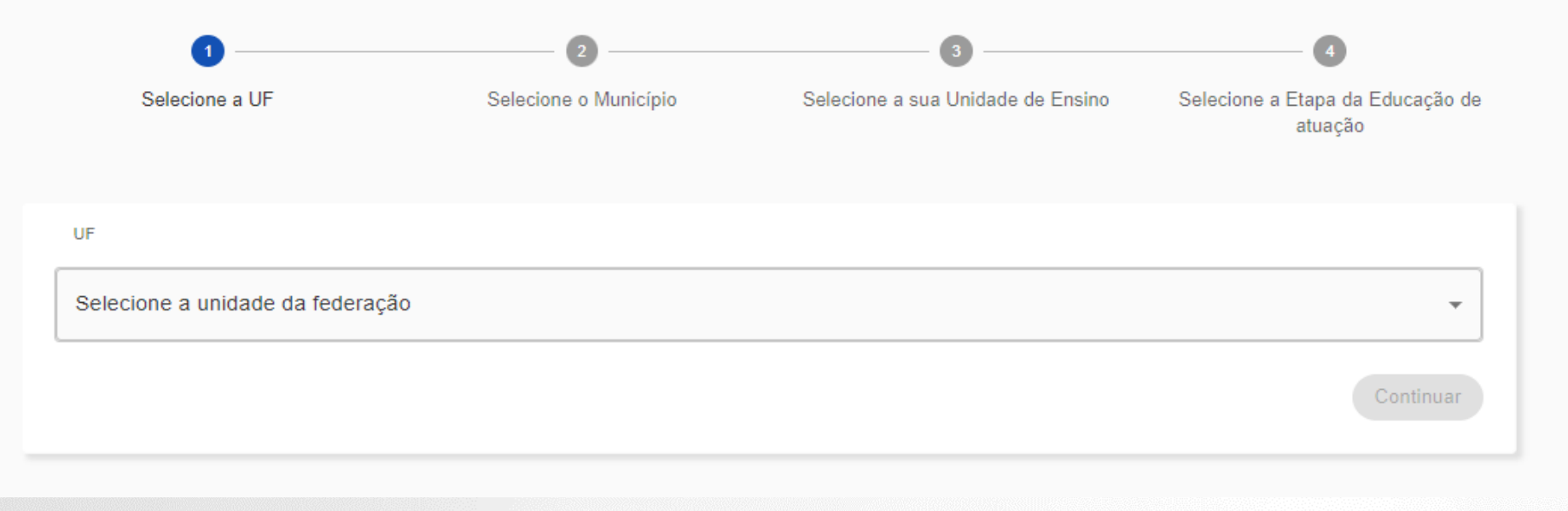

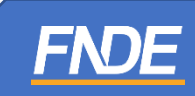

✓ Selecione o Município da sua escola.

### Dados complementares

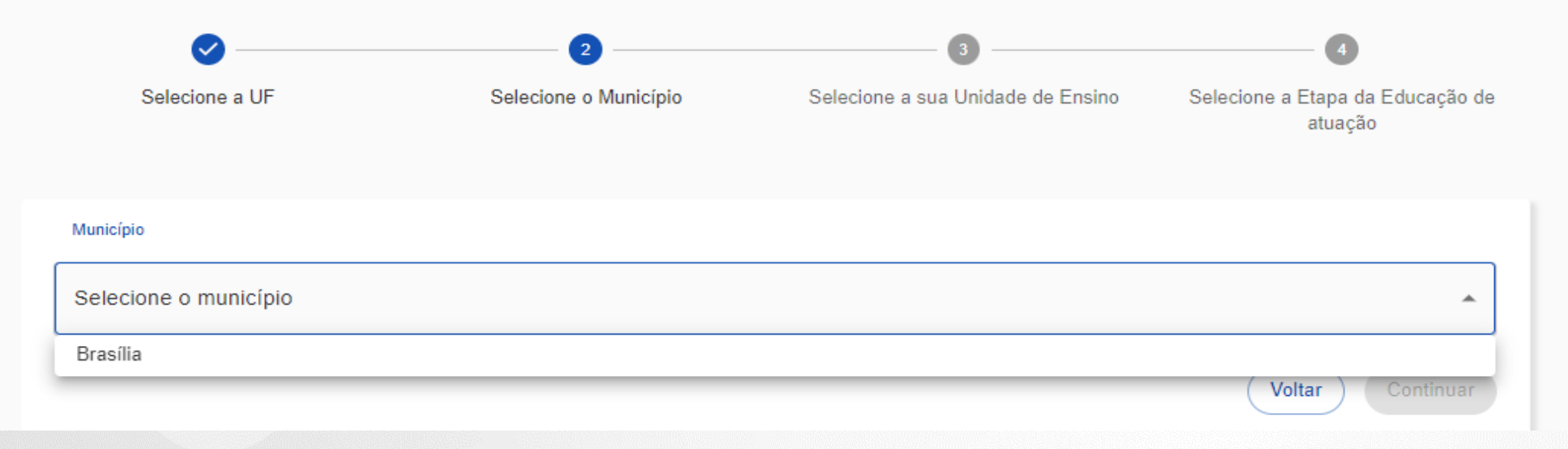

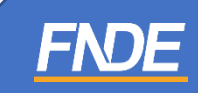

 $\checkmark$  Indique sua unidade escolar.

### Dados complementares

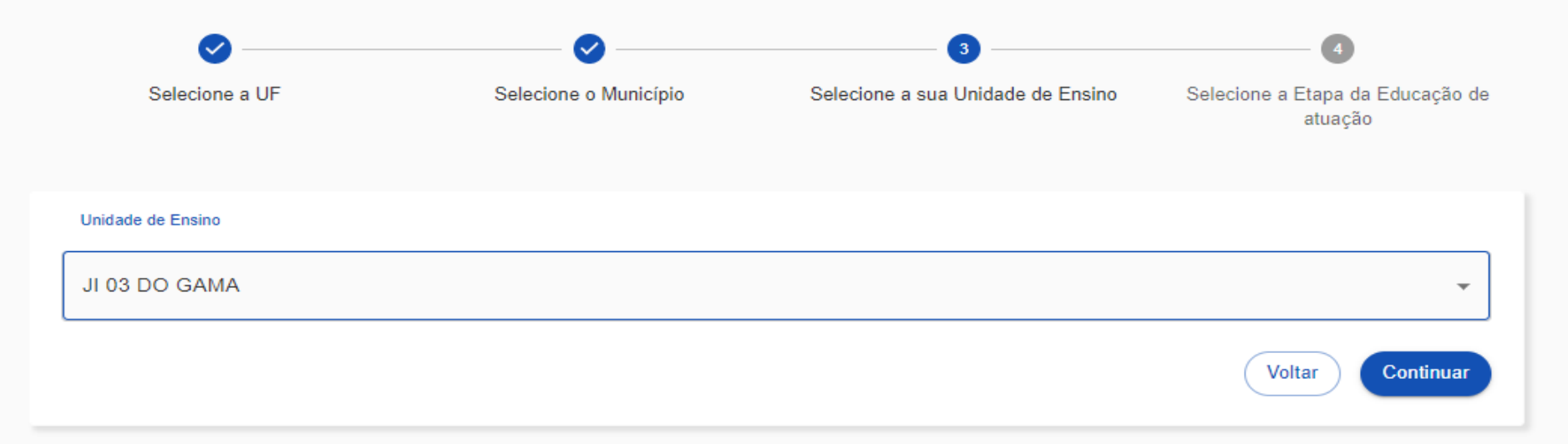

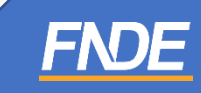

✓ Indique qual etapa de ensino sua escola oferta.

### Dados complementares

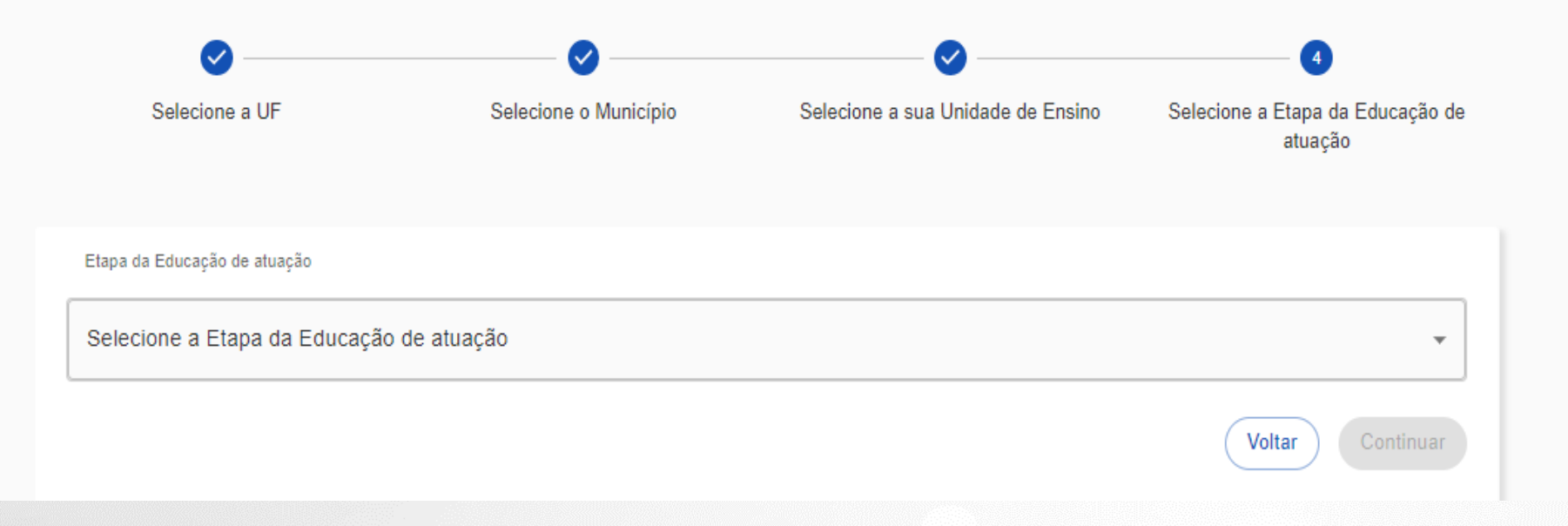

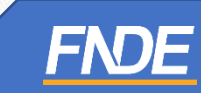

 $\checkmark$  Clique em Finalizar.

### Dados complementares

Bem-vindo Professor! Com o objetivo de fornecer a melhor experiência em nossa plataforma, solicitamos que preencha os dados complementares abaixo:

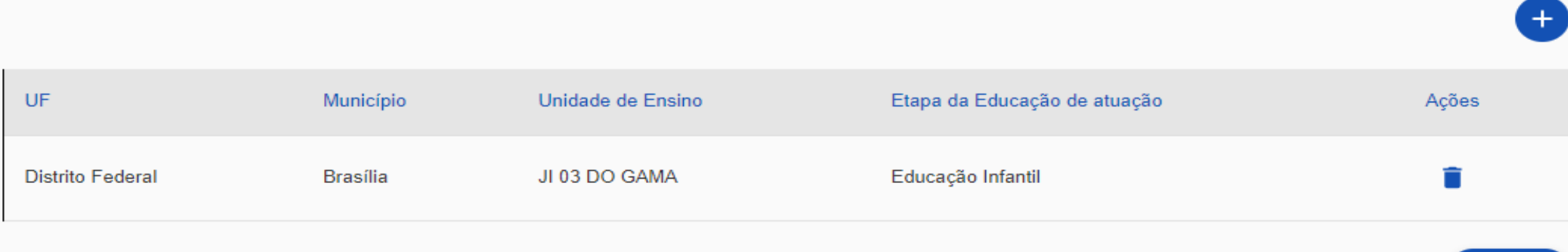

Finalizar

- ✓ Após a finalização do cadastro, o (a) Diretor (a), Coordenador(a), a Equipe do Livro ou o Secretário(a) de Educação deverá aprovar o cadastro do professor ao Portal do Livro.
- ✓ Quando aprovado o cadastro, o professor receberá um e-mail com a notificação.

### Quase lá!

**Vertica Sucesso** Você receberá um e-mail de notificação quando a sua solicitação de acesso for aprovada.

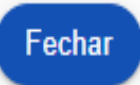

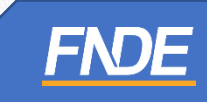

### **APROVANDO O CADASTRO DO**

### **PROFESSOR**

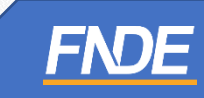

- ✓ O(a) Diretor (a), Coordenador(a), a Equipe do Livro e o Secretário(a) de Educação visualizarão no Sistema PNLD Digital todas as escolas que solicitaram acesso à obra na íntegra.
- ✓ Clique no ícone , (três tracinhos) >> **''Notificações'' >> Solicitações de Usuários** para liberar o acesso do professor.

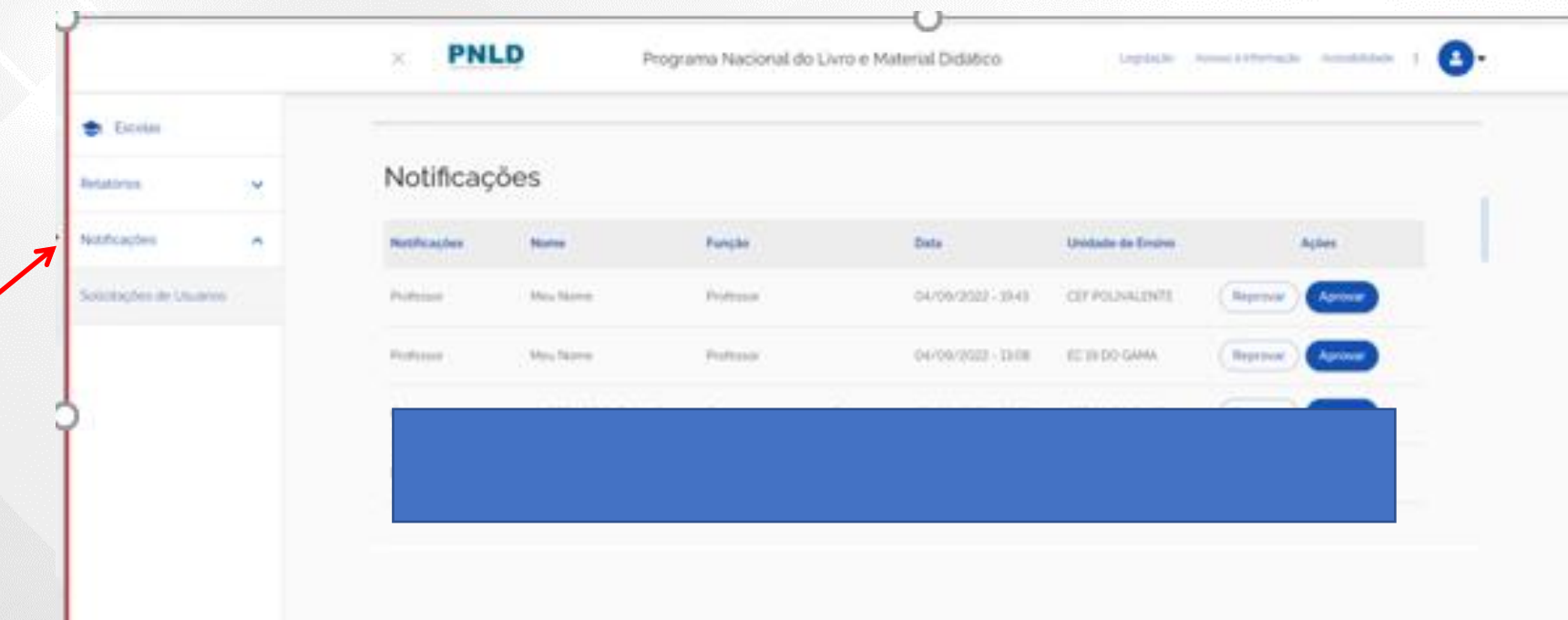

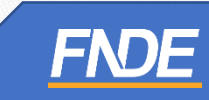

✓ Clique em "Solicitação de Usuários" para **Aprovar ou Recusar** as solicitações.

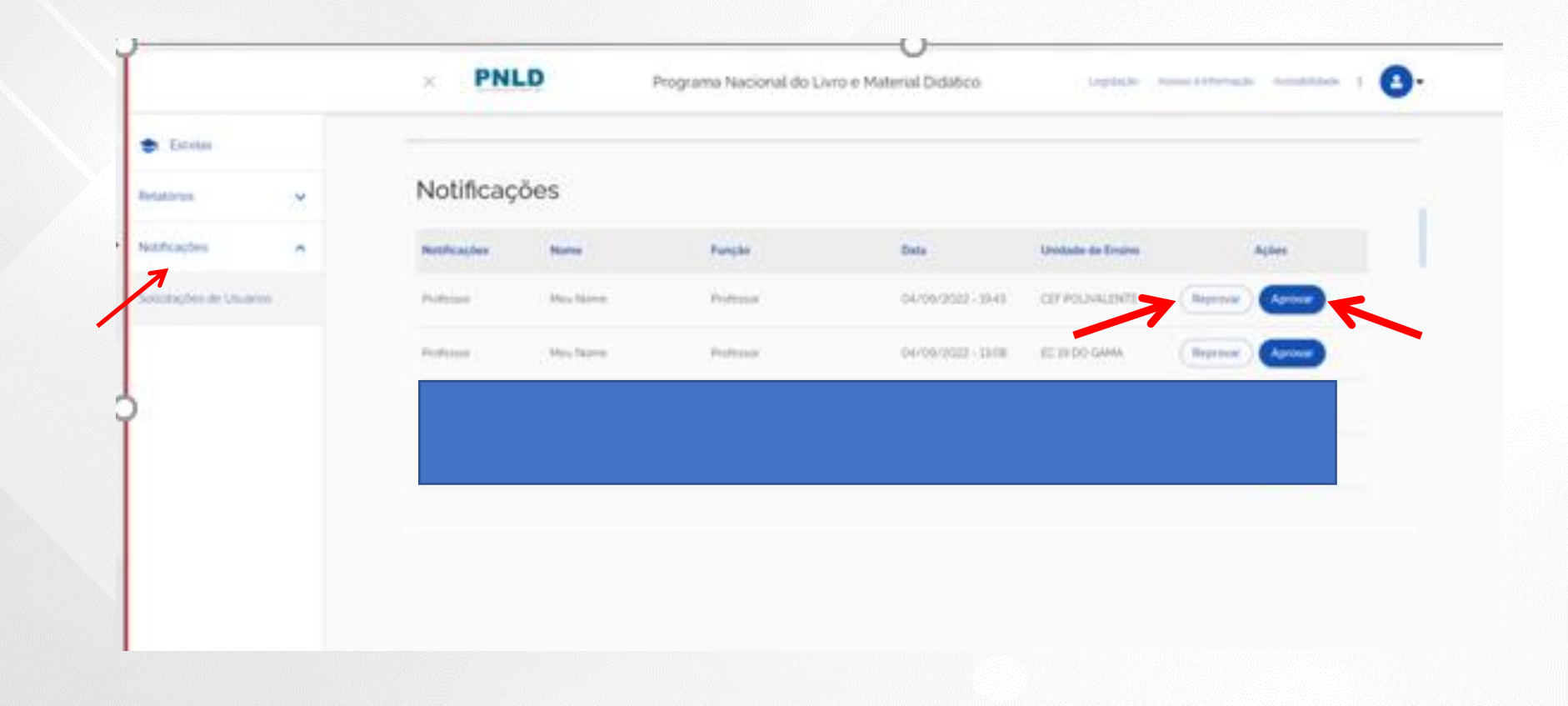

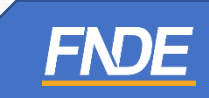

### **ACESSANDO A OBRA NA** ÍNTEGRA

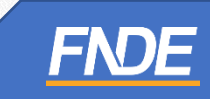

- ✓ Com o acesso liberado pelo gestor da escola, o professor poderá visualizar a obra na íntegra.
- ✓ Ao acessar o Guia, clicar em ACESSE O LIVRO, o professor poderá selecionar e visualizar a obra que deseja visualizar.

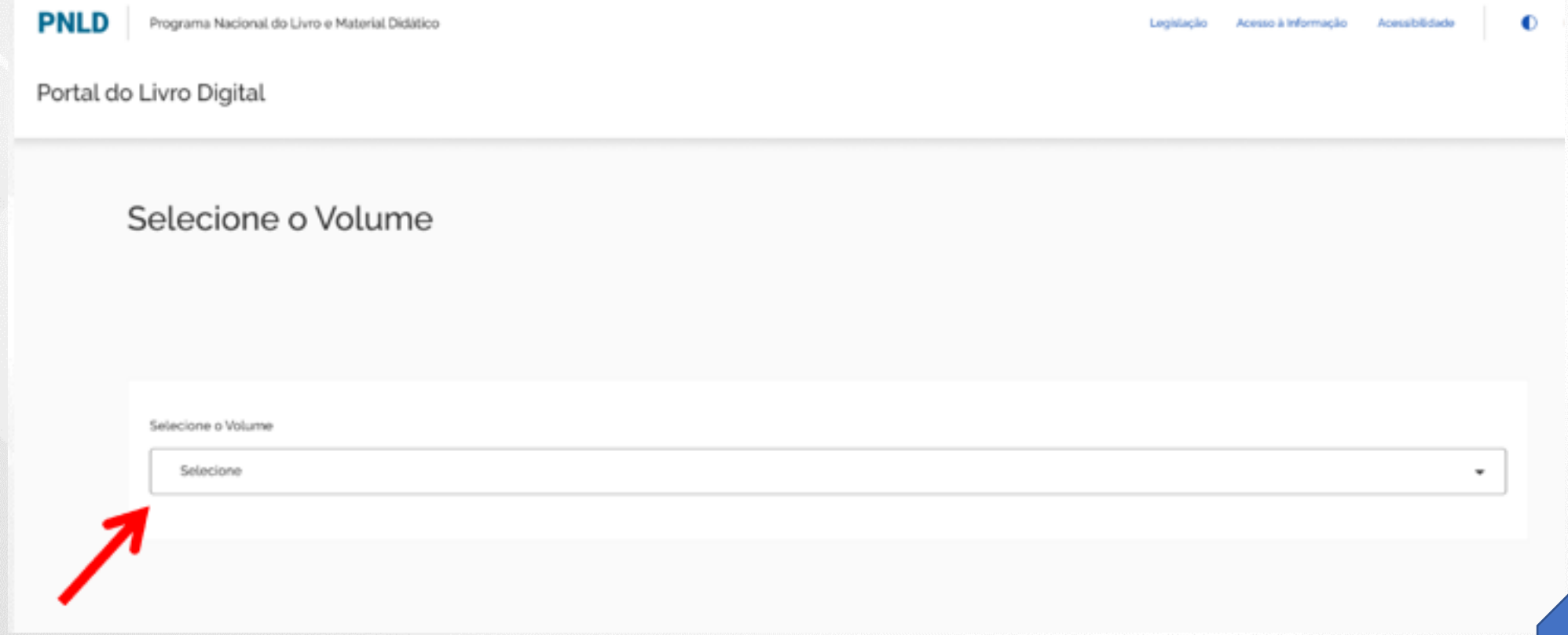

✓ Ao finalizar o download, a obra poderá ser visualizada.

**PNLD** 

 $\overline{\phantom{a}}$ 

Programa Nacional do Livro e Material Didático

Portal do Livro Digital

Download Efetuado. O download da amostra da obra foi efetuado.

Retornar ao Guia Sair

Legislação

Acesso à Informação

Acessibilidade

€

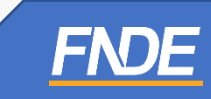

### **IMPORTANTE!**

- ✓ Os comunicados sobre a escolha serão encaminhados para o e-mail cadastrado no PDDE Interativo. É importante mantê-lo atualizado.
- ✓ Informações sobre o Programa do Livro e do Material Didático estão disponíveis em <https://www.gov.br/fnde/pt-br/acesso-a-informacao/acoes-e-programas/programas/programas-do-livro> .
- ✓ Dúvidas: [livrodidatico@fnde.gov.br](mailto:livrodidatico@fnde.gov.br)

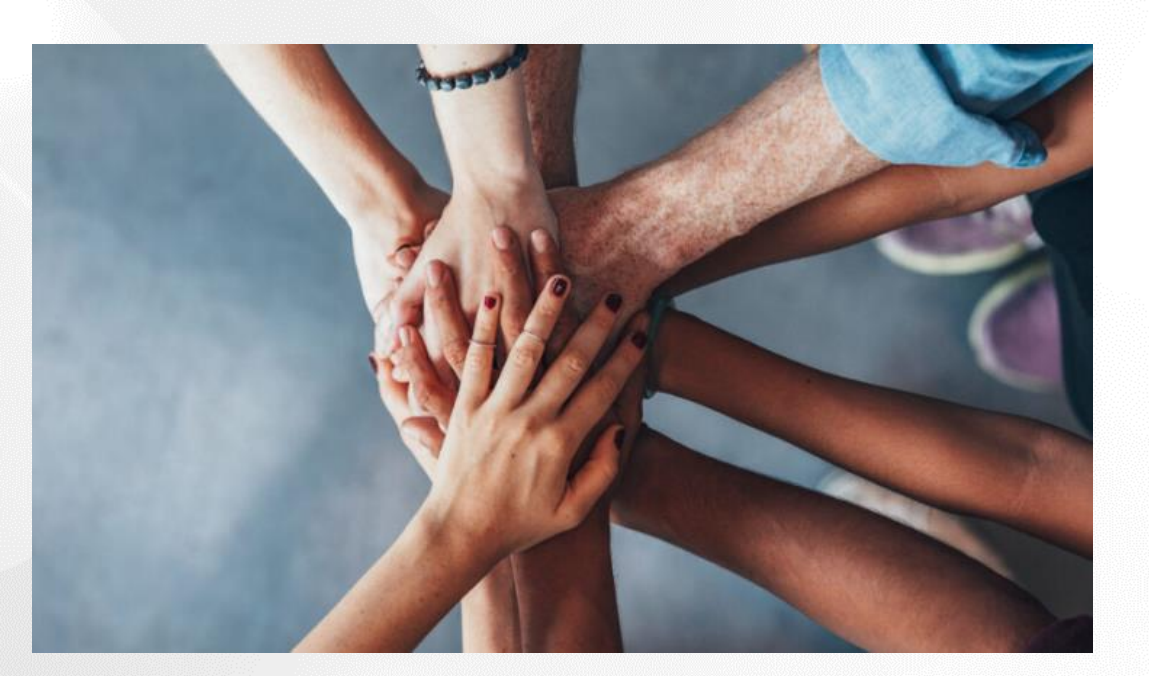

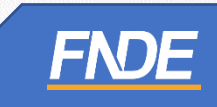